# 繳費單查詢系統

L

# ─系助理版─

 總務處財物管理組 使用手冊

#### 大葉大學 電子計算機中心

2012 年 10 月

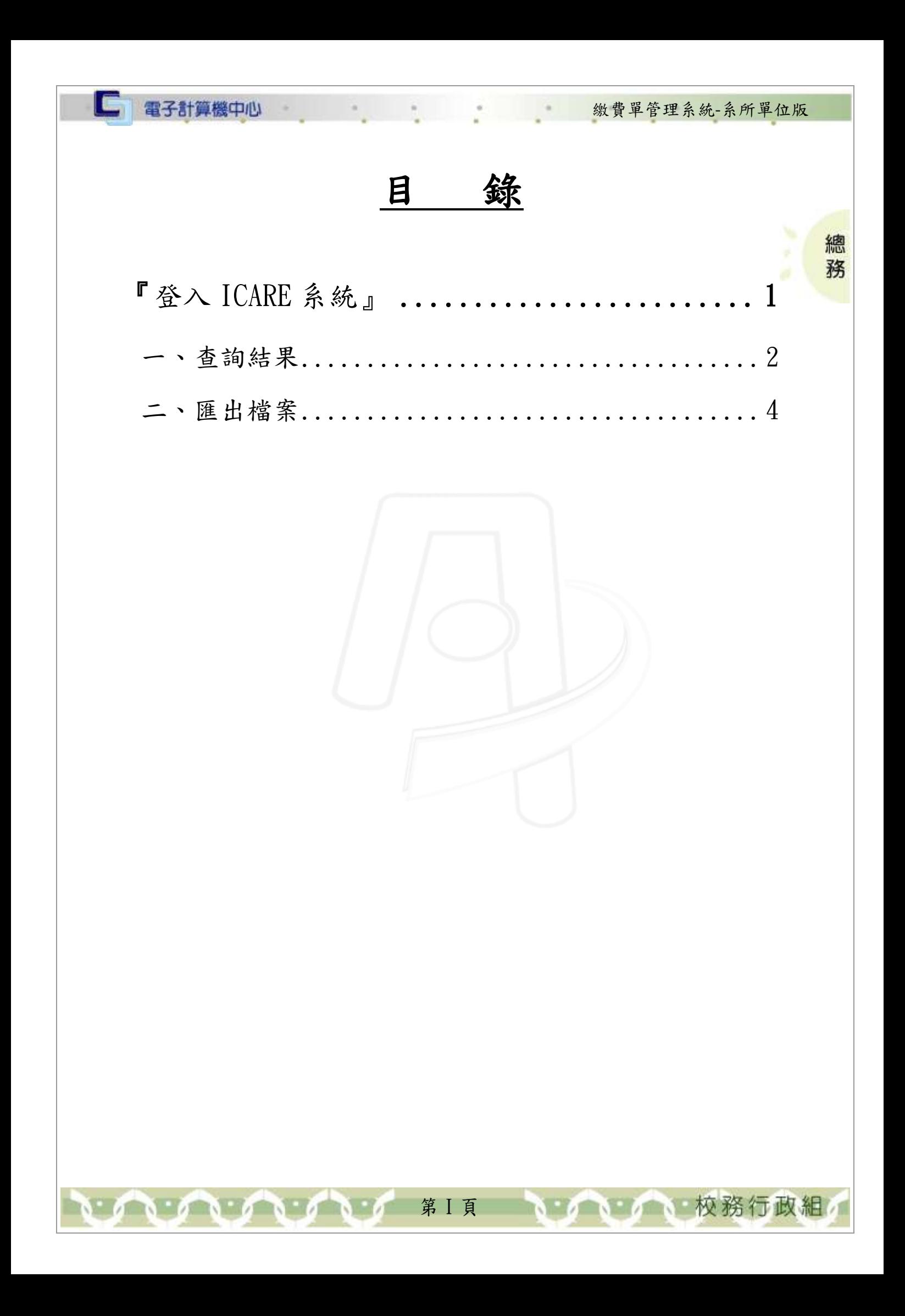

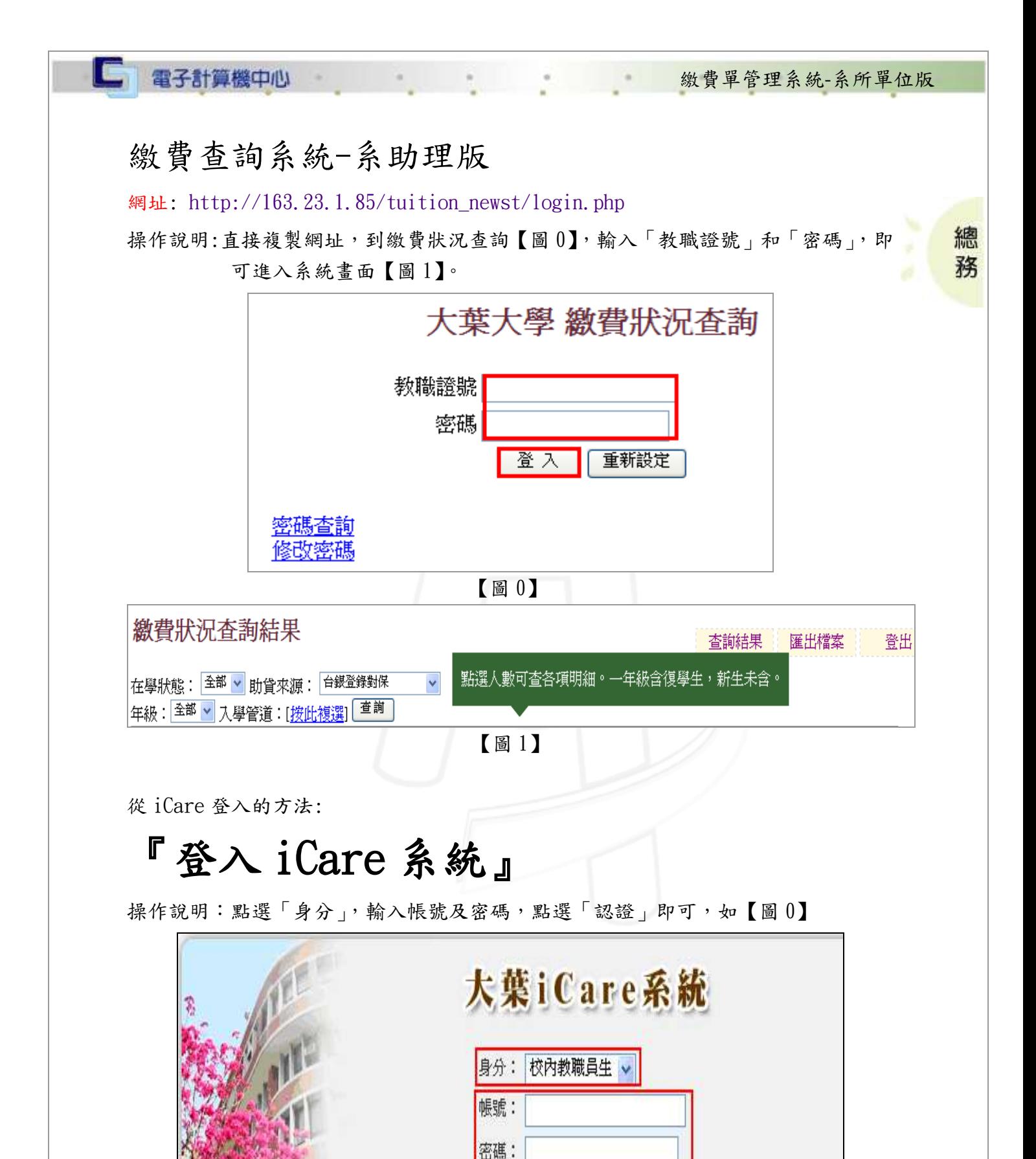

第 1 頁

【圖 0】

密碼查詢

<span id="page-2-0"></span>PS.密碼有分大小寫

認證

校務行政組

l Gr 電子計算機中心 数費單管理系統-系所單位版 操作說明: 點選「系助專區」的「經費類別」,選取「學雜費繳費狀況查詢」【圖一】 後,進入系統【圖二】。 系助専區 總 新增約會 預約 學生輔導 ь 務 課程交流 ь 2012/10/8 増  $20<sub>1</sub>$ 教壆評量 Þ Mon. Tu 學習表現 Þ 校園生活 ь  $\overline{2}$ 經費類別 ><mark>學雜費繳費狀況查詢</mark> 校友專區 》依工讀單位查詢學生工 寺菅 依學生系所查詢學生工 唐曹 教職員共用區 【圖一】 繳費狀況查詢結果 杳詢結果 羅出檔案 登出 "點選人數可杳各項明細。——年級含復學生,新生未含。 在學狀態:全部 > 助貨來源: 台銀登錄對保 

【圖二】

## <span id="page-3-0"></span>一、查詢結果

功能說明:查詢學生是否已繳清學雜費。

※1.助學貸款若採台銀對保資料,與最後確定資料會有些許差異(統計至2012/09/27 20:05:39)。 2.ATM匯款、信用卡及中國信託臨櫃繳費爲即時資料,繳費後半小時內即時反應至系統; 郵局、超商繳費須四個工作天(統計至2012/9/20 23:59:59,銀行已停止收款)。 3.若有操作或權限問題,請泠就學服務中心陳香如小姐夺機1463:系統問題請泠電算中心黃如慧1655

第 2 頁

**NEAM A 校務行政組** 

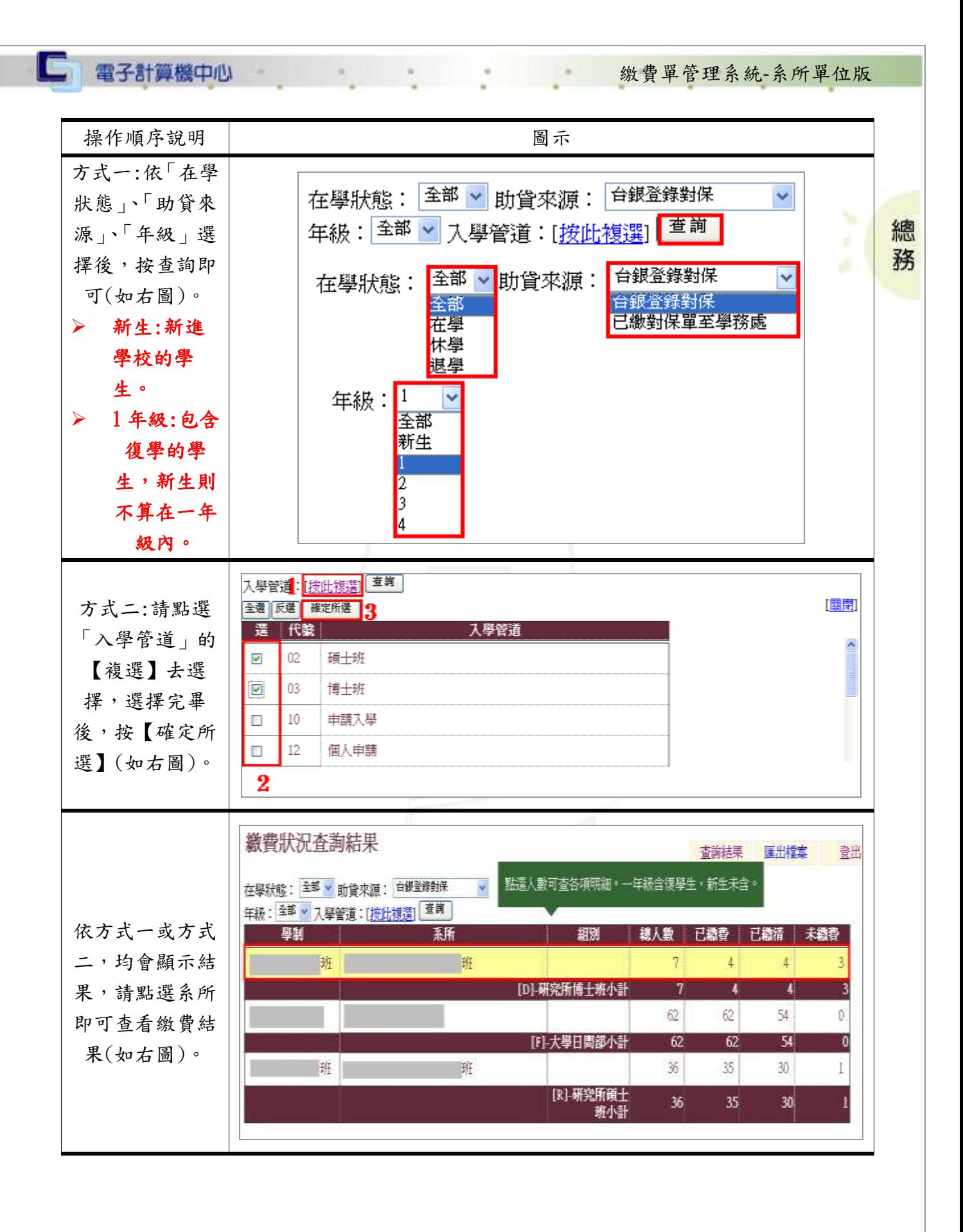

 $\mathbf{v} \cdot \mathbf{v} \cdot \mathbf{v} \cdot \mathbf{v} \cdot \mathbf{v} \cdot \mathbf{v}$ 第3頁 1 1 1 1 校務行政組

操作順序說明 圖示 學制: 班 班 所有名單 系所: 總 姓名 |應繳總額|銀行匯款|現金繳款|就學減免|助學貸款|未繳金額| 學號 備註 可看到該系學生 務  $\hat{0}$ ,967  $\mathsf{D}$  $\Box$ 967  $\bullet$  $\bullet$  $\bullet$ 的繳費明細。  $\overline{D}$  $\overline{0}$  $\overline{0}$  $\overline{0}$  $\overline{0}$ ,967 967  $\overline{\mathbb{D}}$ ,967  $\overline{0}$  $\overline{0}$  $\overline{0}$  $\overline{0}$ ,967

## <span id="page-5-0"></span>二、匯出檔案

 $\cdot$ 

電子計算機中心

16

G

功能說明:可直接將學生的資料轉成 Excel 檔。

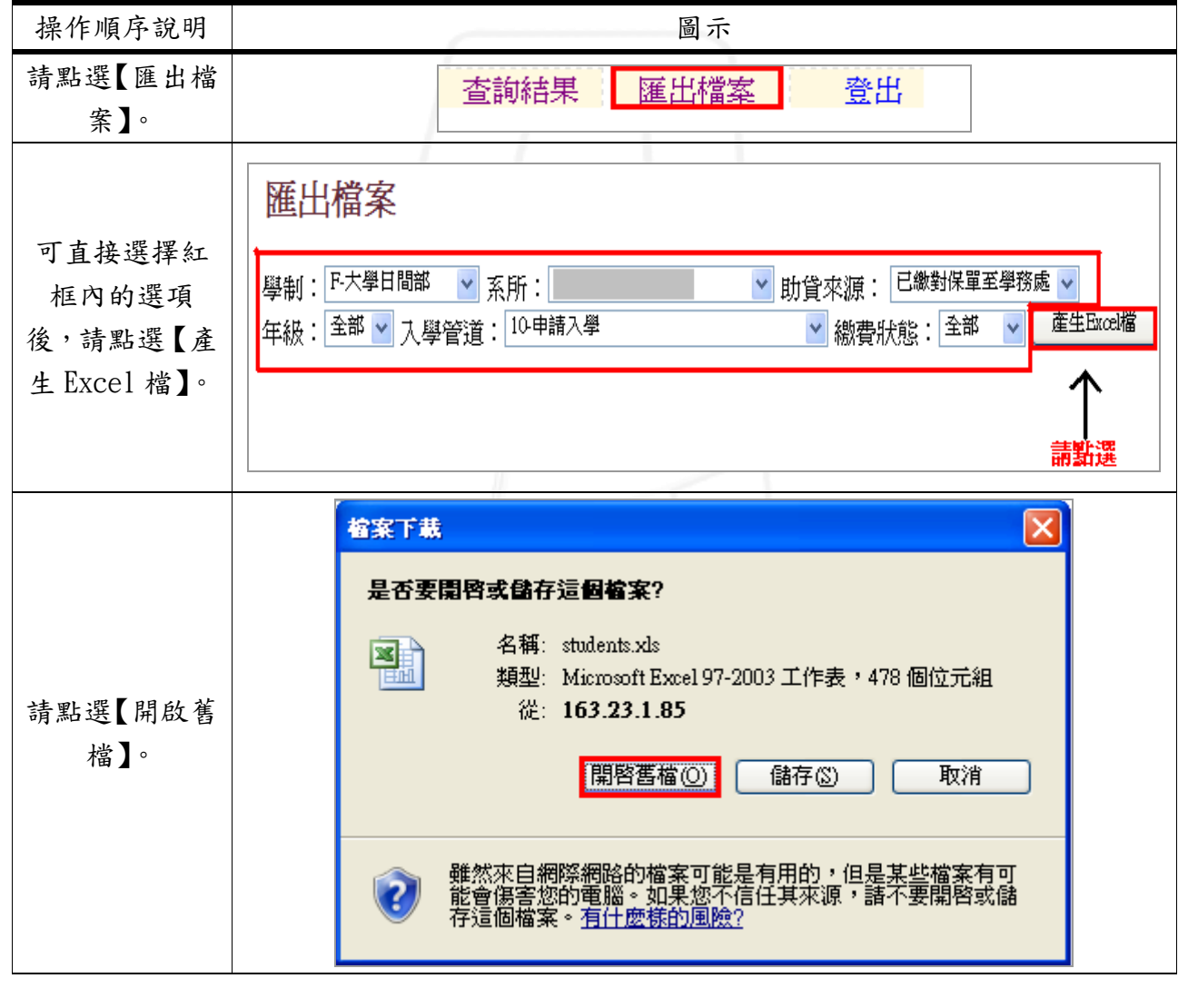

第 4 頁

 $\mathbf{A} \cdot \mathbf{A}$ 

1 6 6 6 校務行政組

繳費單管理系統-系所單位版

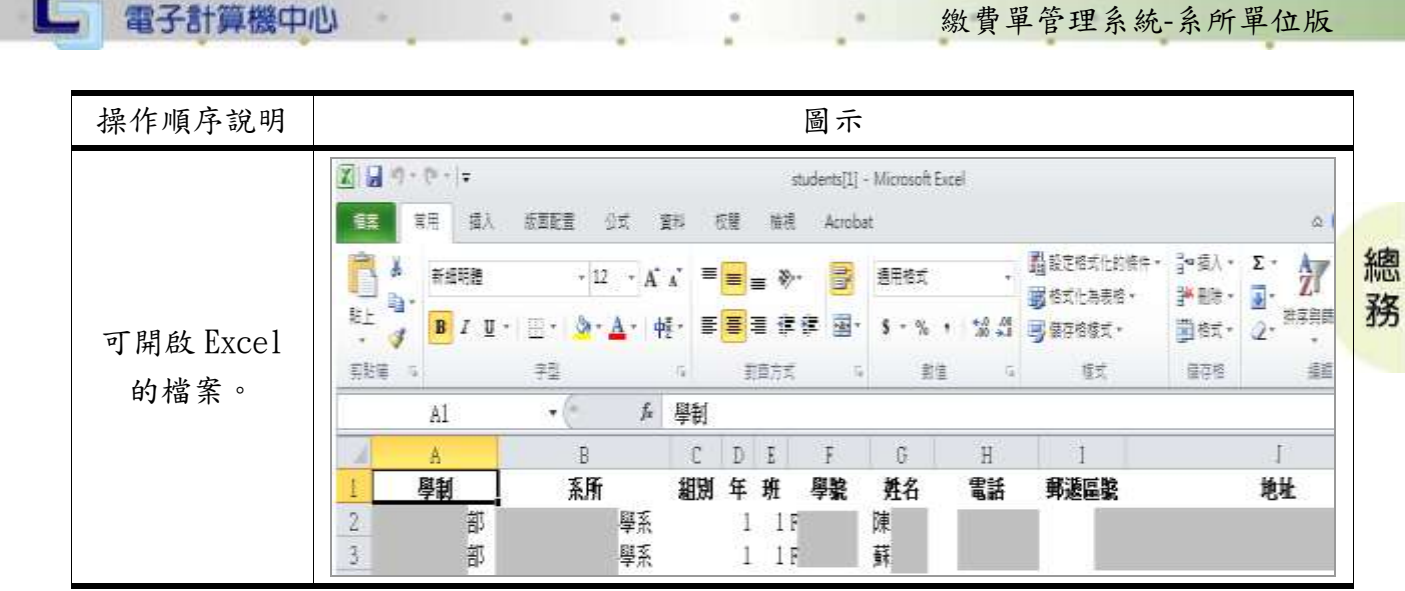

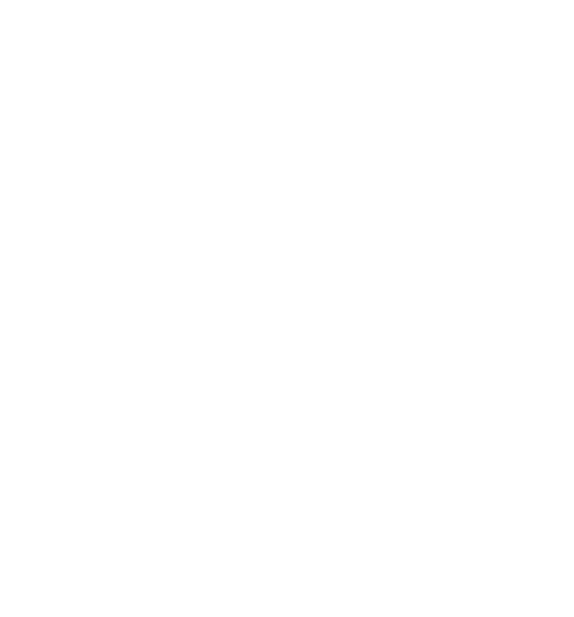

K

 $\mathbb{Z}$ 

mnnn

、 / 校務行政組